# **JTT** 地面站软件用户手册

V1.00

2017.01.10 修订

适用于 JTT T60 系列无人机

深圳市智璟科技官方网站 http://www.jttuav.com

## <span id="page-1-0"></span>目录

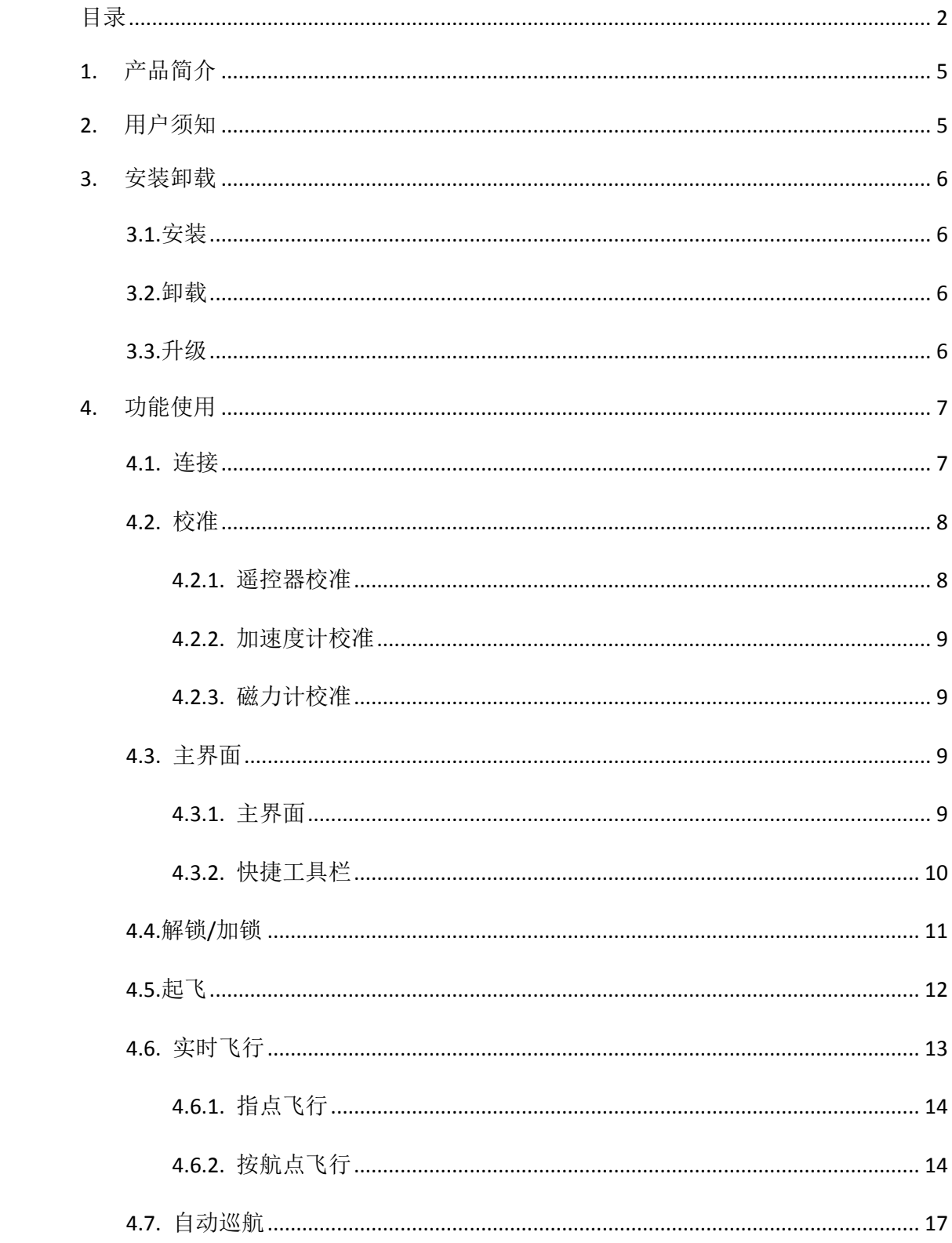

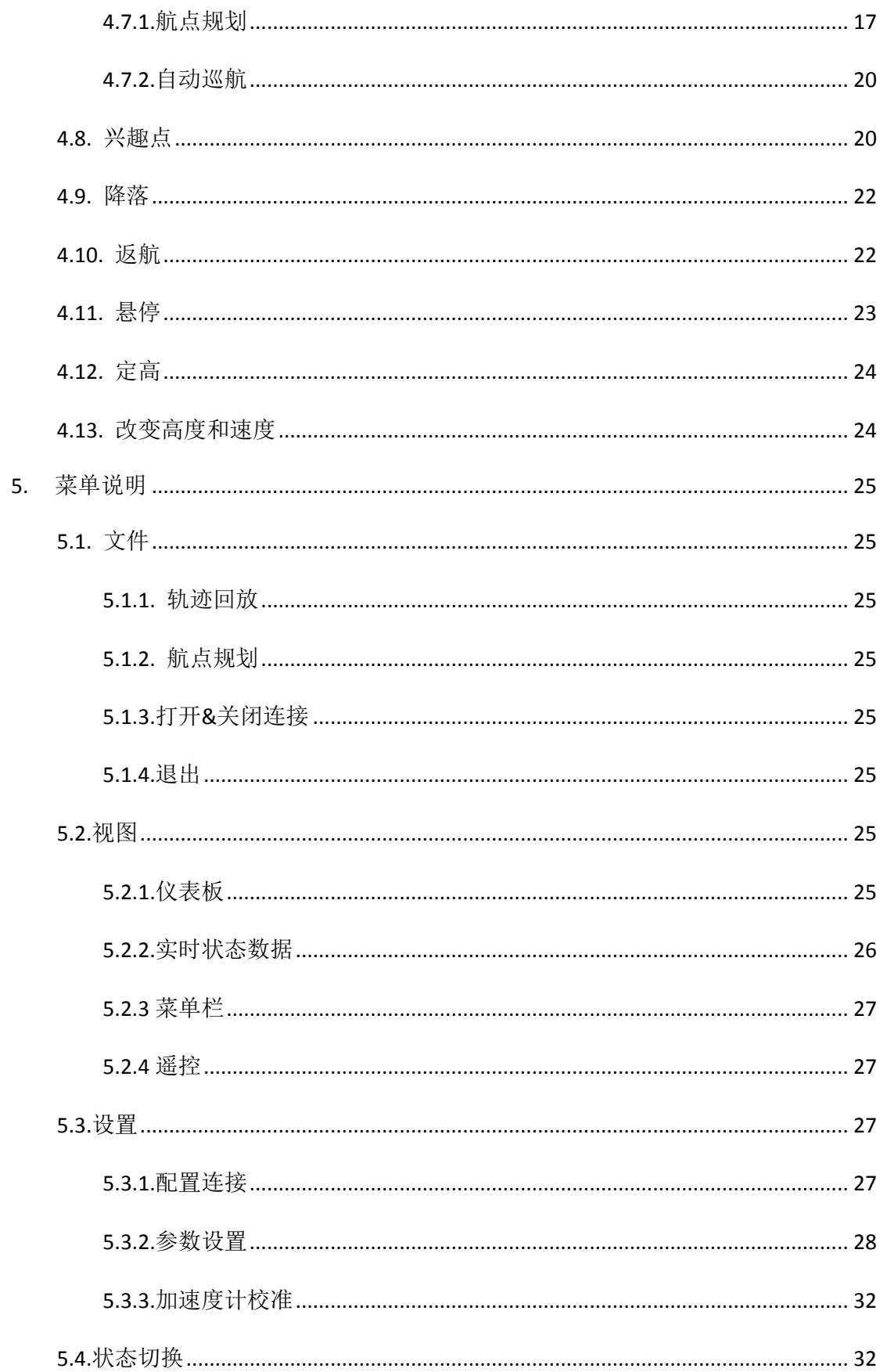

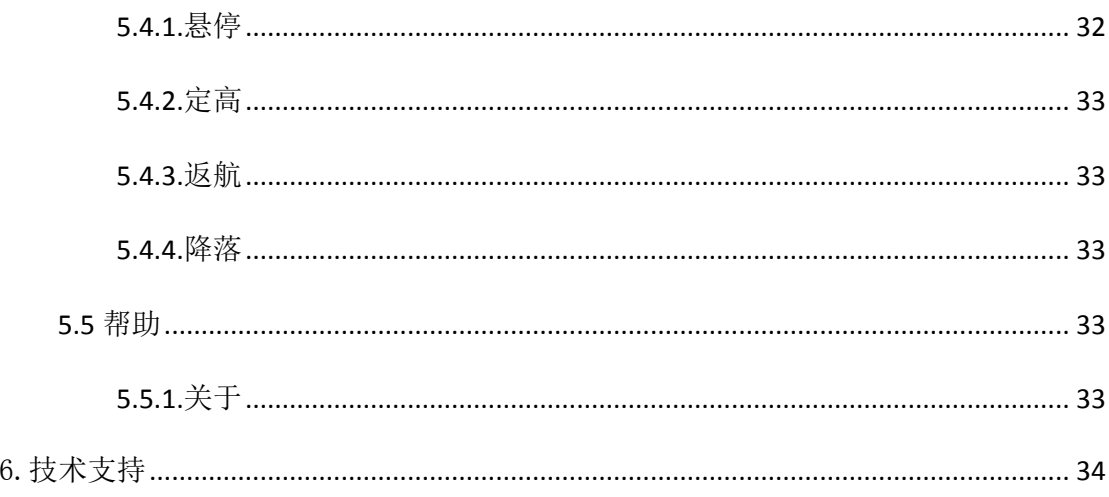

## <span id="page-4-0"></span>**1.**产品简介

JTT 无人机地面站是一款搭配 JTT T60 系列无人机使用的飞行控制软件设备。其主要 包含的功能有:

- 1) 实时监控无人机飞行状态;
- 2) 实时控制无人机执行命令;
- 3) 配置无人机航点信息;
- 4) 设置无人机基本参数;
- 5) 传感器校准;
- 6) 飞行地图加载切换;
- <span id="page-4-1"></span>7) 无人机日志记录与日志回放。

## **2.**用户须知

出于安全考虑,请您严格关注以下注意事项:

- 1) 在飞行前,请先校准传感器和遥控。使用地面站飞行前请先使用遥控器起飞无人机 并切换到悬停状态,查看无人机飞行是否稳定,如可以悬停,再使用地面站进行飞 行。
	- a) 地面站遥控器校准:
		- 油门:滑块向下减小油门,滑块向上增大油门。
		- 偏航:滑块向左机头向左,滑块向右机头向右。
		- 俯仰:滑块向上无人机向后,滑块向下无人机向前。
		- 横滚:滑块向左无人机向左,滑块向右无人机向右。
	- b) 加速度校准:

按照提示将无人机 6 个面放置平稳进行校准。校准尽量安装在机身上校准, 如若直接用飞控进行校准,请注意飞控在机身上时的方向,防止校准方向有 误。

- 2) GPS 与指南针模块为磁性敏感设备,请远离所有其他电子设备。
- 3) 十八岁以下未成年人禁止使用无人机飞行,禁止在机场等禁飞区域飞行。

## <span id="page-5-0"></span>**3.**安装卸载

 exe 格式的软件支持 Win XP,Win7,Win8,Win10(32 位或 64 位)操作系统。

#### <span id="page-5-1"></span>**3.1.**安装

#### 安装驱动程序和地面站软件安装

<span id="page-5-2"></span>1) 右键点击安装包,"以管理员身份运行",按照提示,点击下一步完成安装即可。

#### **3.2.**卸载

- 1) 点击 Windows 系统的开始菜单并进入所有程序组;
- 2) 在开始菜单所有程序组中找到深圳市智璟科技有限公司文件夹;
- 3) 点击打开此文件夹, 在"卸载 JTT-GCS"图标上单击鼠标右键;
- 4) 点击"以管理员身份运行(A)",然后按提示进行下一步操作即可卸载。

注:

- 1. 因权限问题,无法通过控制面板卸载,请通过以上方法卸载;
- 2. 卸载完成后,会有地图文件、日志文件保存于安装目录;如不需要请手动删除文件 即可。

#### <span id="page-5-3"></span>**3.3.**升级

因系统权限问题,请先卸载老版本地面站软件,再用新版本重新安装即可升级。

注: 卸载时会删除 ChinaCityLatLng.xml 文件, 如有存储标记点, 请备份此文件

## <span id="page-6-0"></span>**4.**功能使用

## <span id="page-6-1"></span>**4.1.** 连接

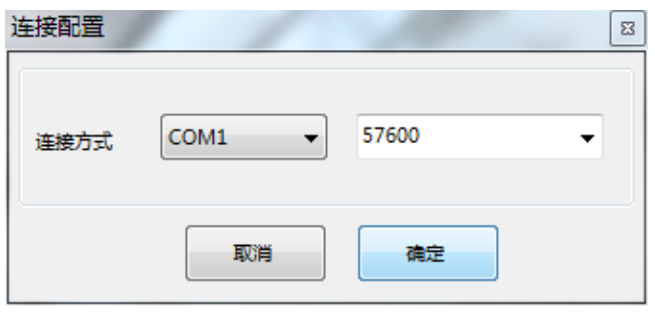

- 1) 打开地面站软件,进入【设置】->【配置连接】,配置串口和波特率; 串口: 地面站出厂时数传的默认端口为 COM1; 波特率:数传波特率为 57600。
- 2) 点击【确定】保存连接方式;
- 3) 点击地面站右上角的【连接】按钮,等待连接即可。

连接成功后,会从无人机获取所需飞行参数;右上角图标会变为绿色,状态栏显示链接 状态由红色实心圆变为绿色实心圆。

链接完成以后,当无人机 GPS 搜星正常、定位正常,无人机将 GPS 数据反馈 到地面站,地面站根据 GPS 数据,在地图上绘制出当前无人机的位置和机头方向。

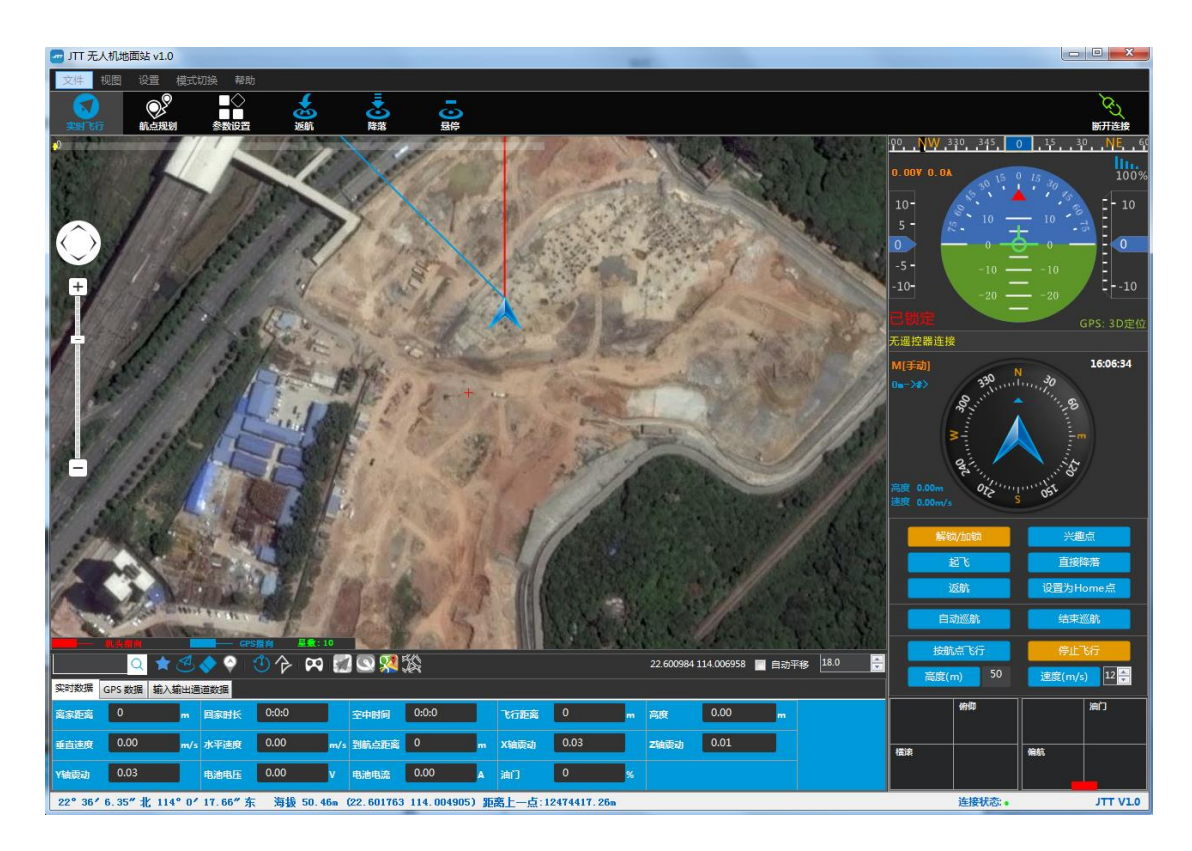

- 1) 无人机图标在地图上面显示。
- 2) 晃动无人机,HUD 跟随变动。
- 3) 拨动遥控器摇杆,遥控区域滑块跟随变动
- 注:
- 1. 系统会根据实际分辨率自动隐藏或显示遥控界面,也可手动隐藏或显示遥控界面;
- <span id="page-7-0"></span>2. 跟随不实时,是因为控制了通信数据量,和遥控器响应没关系。

## **4.2.** 校准

#### 在飞行前,请先校准和遥控传感器,建议按以下顺序校准

#### <span id="page-7-1"></span>**4.2.1.** 遥控器校准

1)地面站连接无人机,进入【设置】>【参数设置】>【遥控器校准】界面;

2)按界面提示操作可完成对遥控器的校准。

#### 注:飞行状态下不可校准遥控器,校准遥控器时可能会导致无人机解锁,请在校准遥控 器时不要做解锁动作!

#### <span id="page-8-0"></span>**4.2.2.** 加速度计校准

#### **4.2.2.1.**加速度计校准

1)地面站连接无人机,进入【设置】>【参数设置】>【加速度计校准】界面或点击快 捷菜单栏上的【参数设置】>【加速度计校准】

2)点击【校准加速度计】按钮,按界面提示位置放置无人机并点击【继续】按钮直到 校准成功提示出现。然后重新启动无人机。

#### **4.2.2.2.**水平校准

1)地面站连接无人机,进入【设置】>【参数设置】>【加速度计校准】界面或点击快 捷菜单栏上的【参数设置】>【加速度计校准】

2)点击【校准水平】按钮,等待片刻,按错显示为【完成】即校准水平成功。然后重 新启动无人机。

<span id="page-8-1"></span>**4.2.3.** 磁力计校准

地面站暂不提供磁力计校准功能,请按无人机说明中的方法校准磁力计并重启无人机!

#### <span id="page-8-2"></span>**4.3.** 主界面

#### <span id="page-8-3"></span>**4.3.1.** 主界面

 将无人机通过数传与地面站连接且通信正常,地面站主界面将显示如下状态。地图 加载无人机坐标到地图位置并标记。

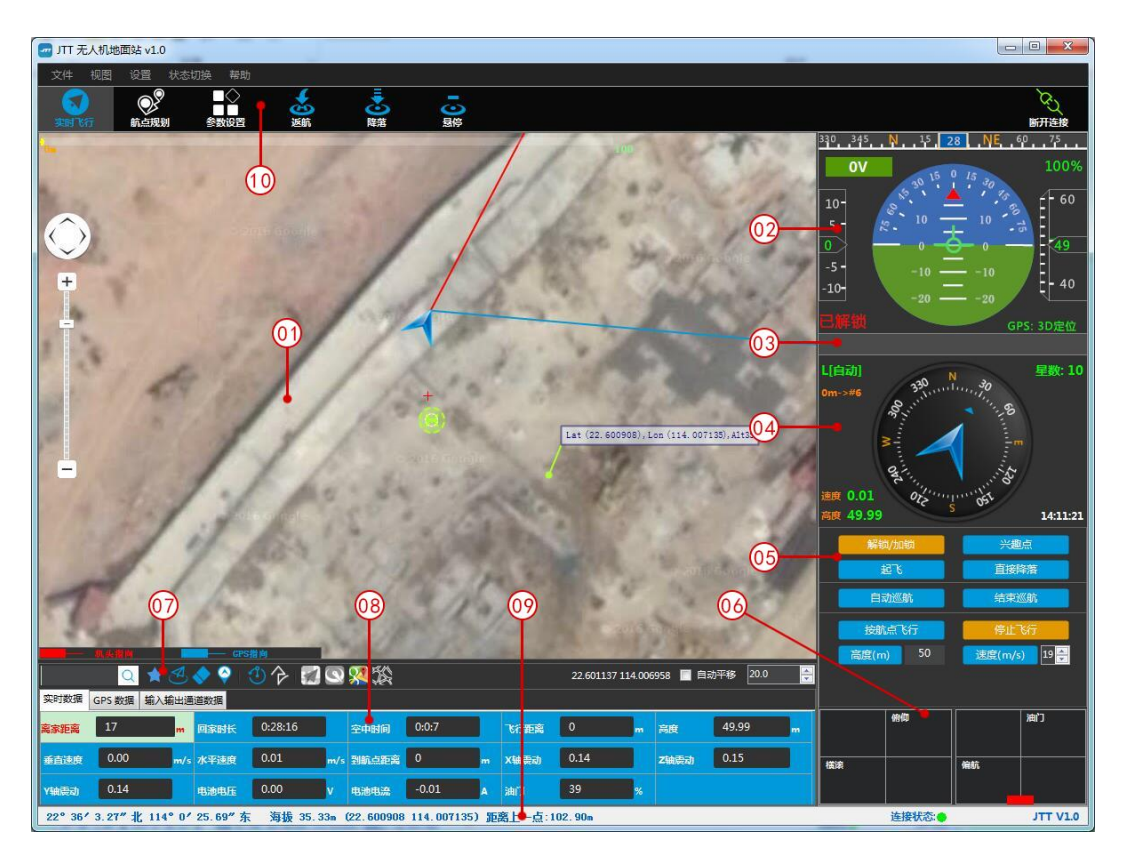

- 1) 地图模块:显示地图界面;
- 2) HUD 模块:显示无人机姿态、水平速度、飞行高度、电池信息、数传信号;
- 3) 告警信息: 提示飞控或链路过程中存在的告警信息;
- 4) 方向模块:显示机头指向、速度、高度、卫星数、地面站当前时间、目标航点距离、 当前模式状态(模式显示规则:M:表示手动模式、G:表示 GPS 模式、L:表示航线模式, [\*\*]代表状态);
- 5) 控制模块:实时发送命令控制无人机;
- 6) 遥控:实时显示遥控器当前控制反馈;
- 7) 快捷工具栏: 快捷控制操作,详[见快捷工具栏介](#page-9-0)绍;
- 8) 实时状态显示:显示无人机的实时状态和飞行数据;
- 9) 状态栏:显示当前鼠标所指位置信息、鼠标当前位置与鼠标上一次点击位置的距离、 实时飞行中航线总长度、地面站连接状态显示、地面站版本信息;
- 10) 快捷菜单栏:快速切换实时飞行、航点规划、参数设置界面;可快速执行返航、降 落、悬停功能。

#### <span id="page-9-0"></span>**4.3.2.** 快捷工具栏

> 工具栏主要用于常用功能的快捷操作:

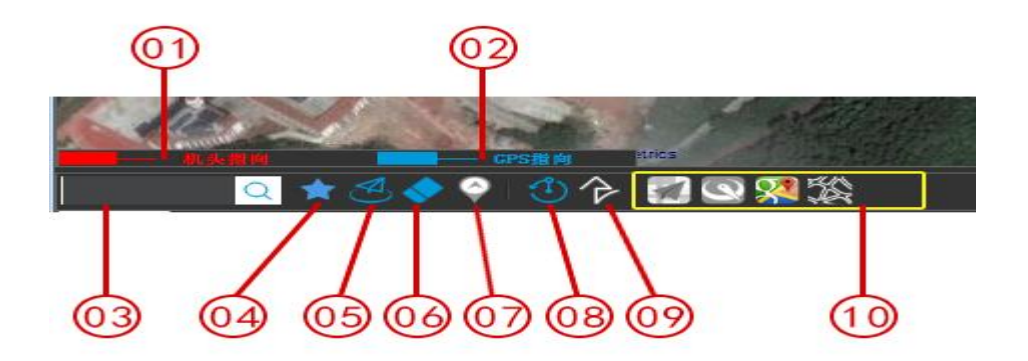

- 1) 机头指向:显示无人机飞行时机头的指向;
- 2) GPS 指向:显示 GPS 跟踪的无人机飞行方向;
- 3) 搜索功能:查找定位已标记地点,输入关键词,按回车或者点击搜索图标,可定位 到对应标记点。查找支持汉字、字母模糊匹配;
- 4) 储存标记点:可自定义标记点名称,储存标记点后,可在搜索栏中搜索此地点,先 在地图中标记想要储存的点,然后点击【储存标记点】,输入名称并点击【确定】, 标记的点暂时显示在地图上,且在搜索栏可搜索;
- 5) 定位到飞机:点击可在地图定位到无人机所在位置;
- 6) 清除飞行痕迹:点击可清除无人机飞行后留下的飞行轨迹;
- 7) 显示/隐藏航点:可显示/隐藏无人机中自动巡航的航点路线;
- 8) 环绕飞行:无人机起飞后,在地图上标记中心点,点击此处可增加环绕此中心点的 实时航点线,此航点线可用于按航点飞行功能;
- 9) 配置引导飞行航线:无人机起飞后,可在地图上标记实时航点线,此航点线可用于 按航点飞行功能;
- 10) 地图工具:支持高德、腾讯、谷歌三种地图切换,开启/关闭网路。

注:在联网情况下,系统会自动加载地图的当前显示区域及级别并保存到本地,再次浏览时, 无需重复下载。也可在航点规划界面使用下载地图功能下载离线地图;

#### <span id="page-10-0"></span>**4.4.**解锁**/**加锁

> 解锁: 无人机处于锁定状态, 请将谣控油门打到最低

点击仪表板上的【解锁/加锁】按钮,然后点击【确定】。即可解锁无人机。

> 加锁: 无人机在地面处于解锁状态或紧急情况下需要加锁无人机

点击仪表板上的【解锁/加锁】按钮,然后点击【确定】。即可加锁无人机。

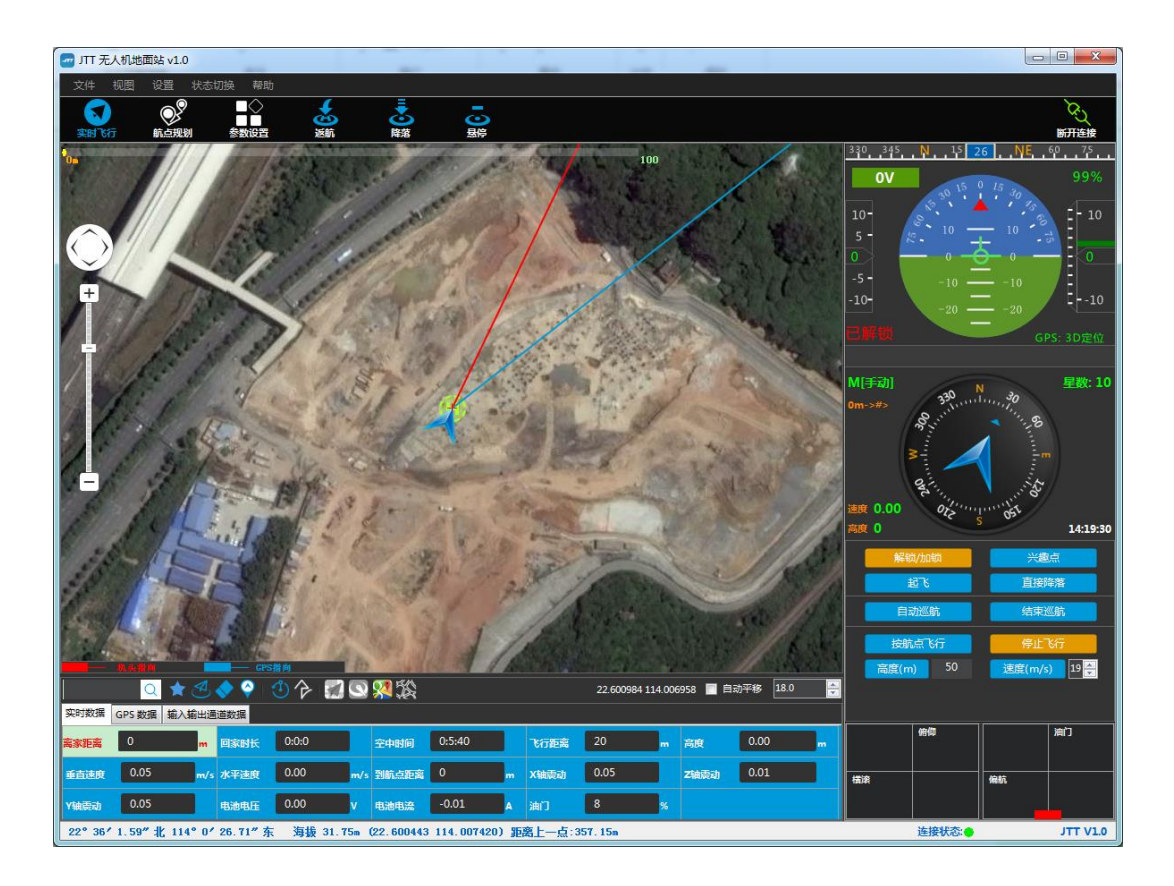

- 1) 解锁成功后,HUD 会显示已解锁,电机保持怠速,10 秒内无操作将自动上锁;
- 2) 地图区将加载无人机当前位置为 HOME 点位置,并计算无人机围栏范围(如有开启), 使用淡绿色虚线圈覆盖出围栏范围。
- 3) 解锁时如果提示, 无人机拒绝执行命令, 请检测遥控器是否连接, GPS 是否定位数 据,气压计是否工作正常。
- <span id="page-11-0"></span>注: 加锁后无人机会停桨, 请注意无人机飞行高度, 在飞行时请谨慎使用加锁功能。

## **4.5.**起飞

起飞前确保无人机飞行区域空旷。

> 解锁后 10 秒内, 点击【起飞】按钮, 确定要飞行至的高度, 无人机将自动起飞至 设定的高度,状态显示为 L[手动]。

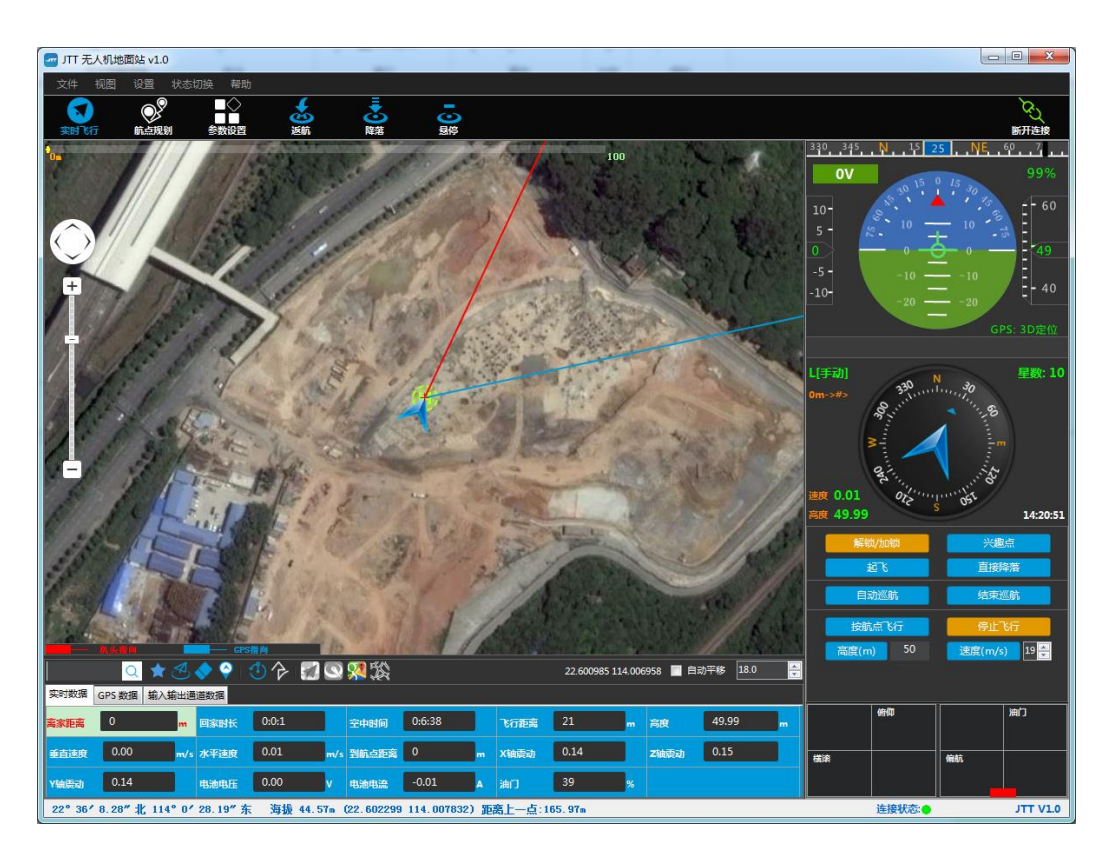

- 1) 起飞中, HUD 区将显示实时飞行高度和无人机的姿态变化;
- <span id="page-12-0"></span>2) 当无人机飞行至设定高度以后将保持悬停状态。等候下一步命令;

## **4.6.** 实时飞行

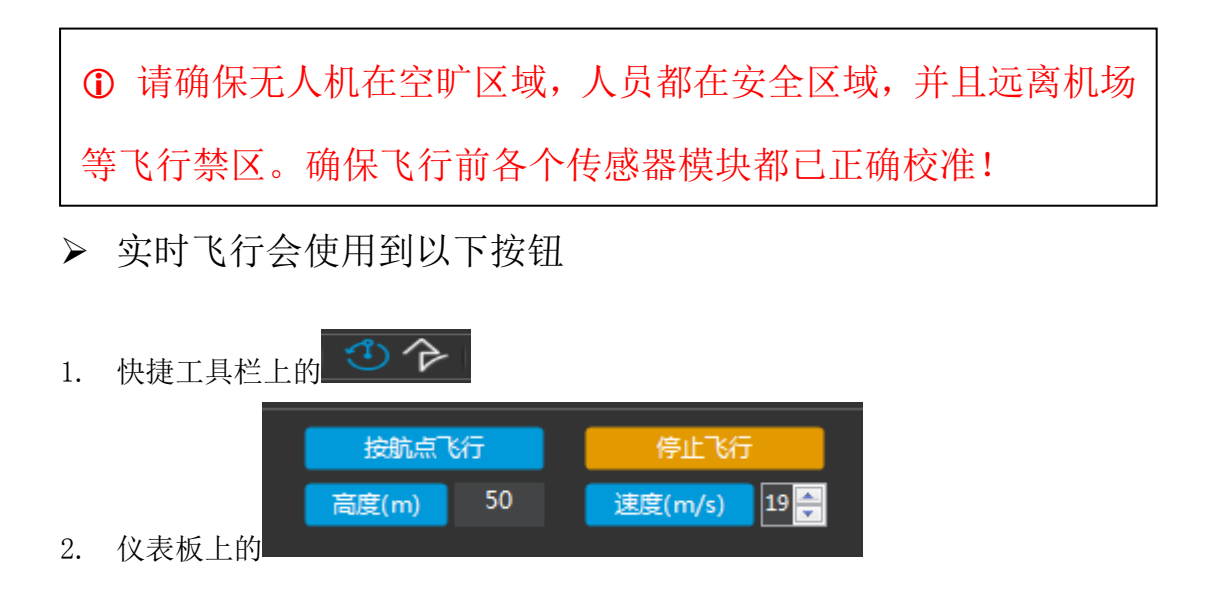

### <span id="page-13-0"></span>**4.6.1.** 指点飞行

- 引导无人机飞向指定点,在按航点飞行和自动巡航中都可双击地图实现指点飞行。
	- 1) 在确保飞行区域及飞行高度安全下,将飞机起飞到想要的高度;
	- 2) 双击地图界面任意位置即可实现指点飞行,无人机将向指定点飞行;
	- 3) 指点飞行时可通过仪表板上[的高度和速度来](#page-23-1)改变飞行的高度和速度。

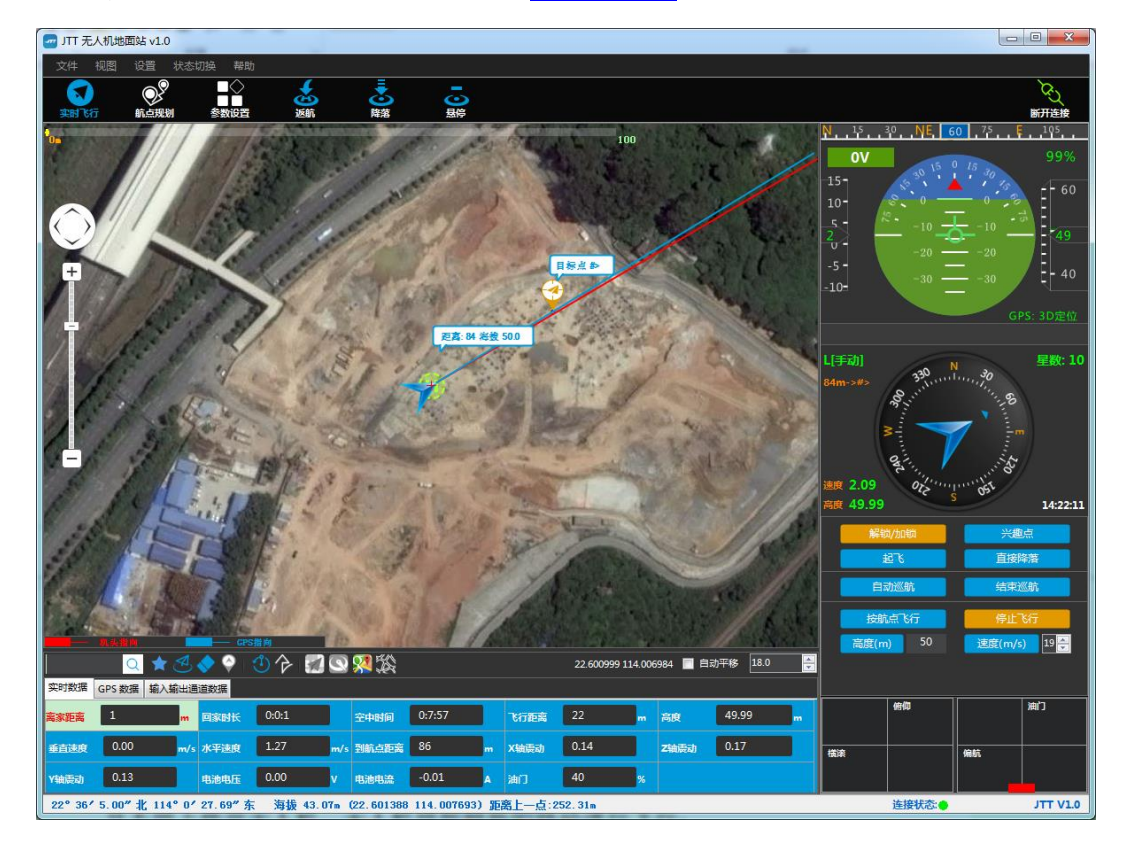

### <span id="page-13-1"></span>**4.6.2.** 按航点飞行

- 1) 航点飞行是扩展自指点飞行,可以实时的配置几个想要到达的航点,不用上传至无 人机,地面站将根据无人机的飞行情况依次下发航点到无人机执行;
- 2) 在按航点飞行过程中,可以实时的拖动编辑、删除当前目标航点之外的其他航点, 且不用上传至无人机,无人机将按照新的路径进行飞行;
- 3) 在航点飞行过程中,用户可切换到手动模式执行飞行,此时按航点飞行状态将被保 存,可使用继续飞行功能恢复按航点飞行状态,继续按配置的航点信息飞行;
- 4) 按航点飞行时可通过仪表板上[的高度和速度来](#page-23-1)改变飞行的高度和速度。 按航点飞行时,请确保连接信号稳定。否则地面站无法将指令发送至无人机。

#### **4.4.4.1.** 普通实时航点

1) 控制无人机起飞,点击快捷键工具栏上的【配置航点飞行路径】图标,进入配置航 点操作模式;

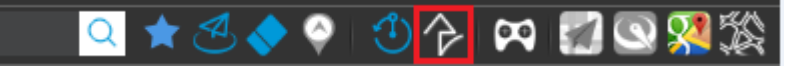

- 2) 配置实时航点,在地图界面点击配置航点,系统会自动生成航点编号和航点路线;
- 3) 点击【按航点飞行】,无人机将按配置的航点依次飞行;
- 4) 在按航点飞行过程中,可点击【停止飞行】按钮中断飞行,按钮变为【继续飞行】, 此时无人机处于悬停状态。点击【继续飞行】按钮,无人机会继续按航点飞行。

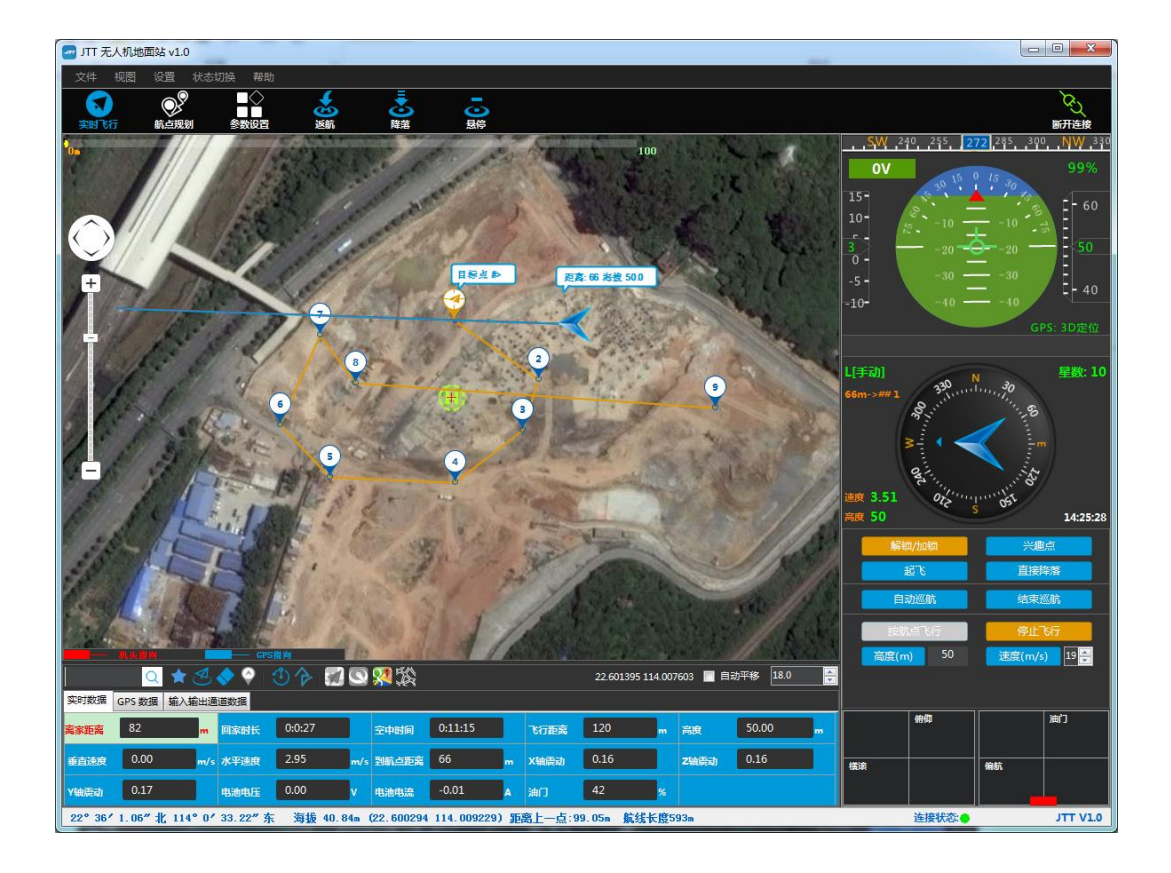

#### **4.4.4.2.** 环绕实时航点

环绕飞行也是按航点飞行的一种,通过设置兴趣点及半径、圈数规划的一种引导飞 行。

1) 控制无人机起飞,在地图上标记环绕飞行的中心点,点击快捷图标区的图标【环绕 编辑点飞行】,并确定环绕半径和圈数;

## Q★ B◆ 9 9 2 8 29 XX

- 2) 系统在地图上自动生成一个兴趣点和每圈 13 个环绕航点及路线;
- 3) 点击【按航点飞行】按钮,无人机将按设定路线实时飞行,并且机头始终指向兴趣 点。
- 4) 在按航点飞行过程中,可点击【停止飞行】按钮中断飞行,按钮变为【继续飞行】, 此时无人机处于悬停状态。点击【继续飞行】按钮,无人机会继续按航点飞行。

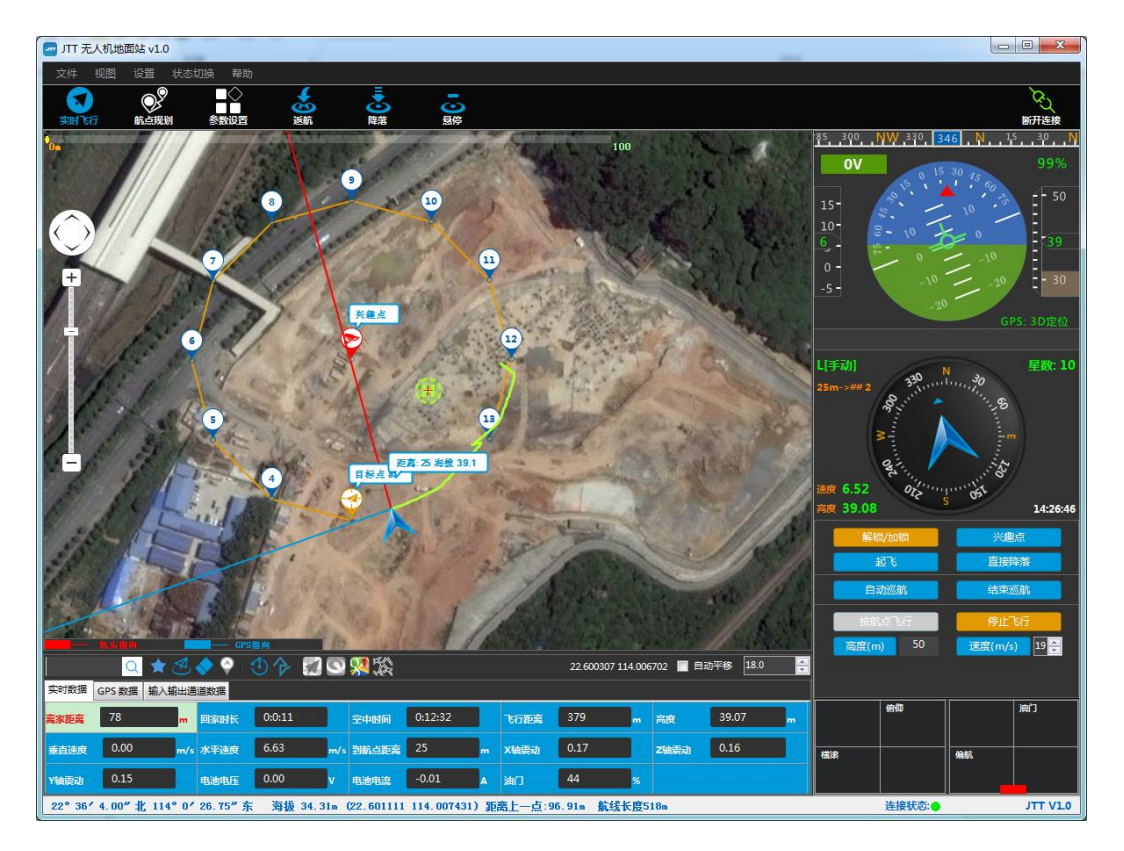

注: 普通实时航点和环绕实时航点可交叉设置

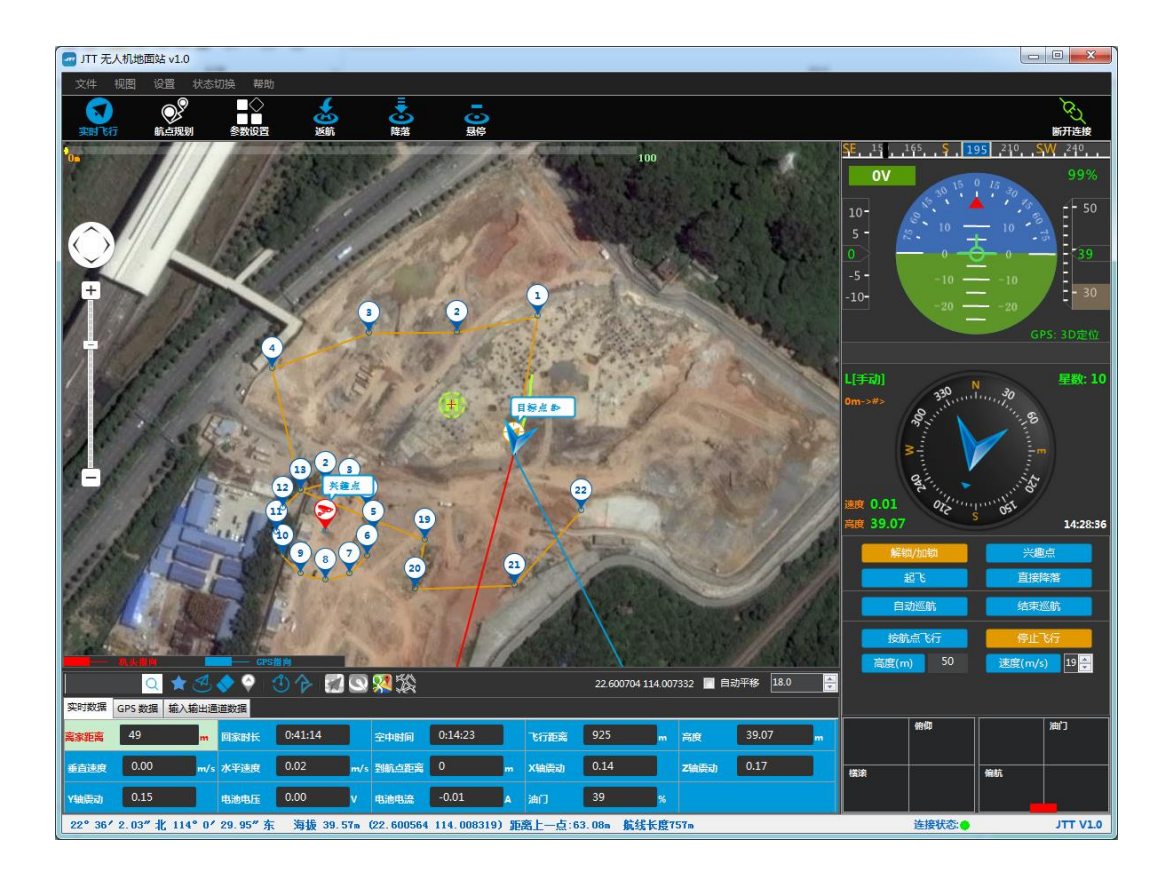

## <span id="page-16-0"></span>**4.7.** 自动巡航

- 自动巡航是将规划好的航点信息写入无人机,无人机会按写入航点信息自动执行任 务。
- 自动巡航会使用到以下按钮:
- 1. 快捷工具栏上的
- 2. 仪表板上的:

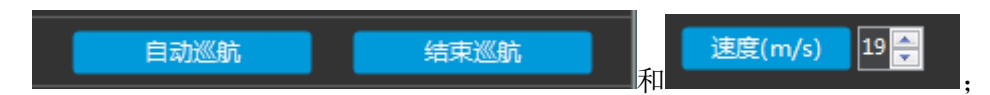

<span id="page-16-1"></span>3. 航点规划整个界面。

## **4.7.1.**航点规划

可通过点击快捷菜单栏上的航点规划 或 点击文件>航点规划来进入到航点规划界面; 此界面提供航点的规划,规划完成后仍需要返回到实时飞行界面执行飞行。

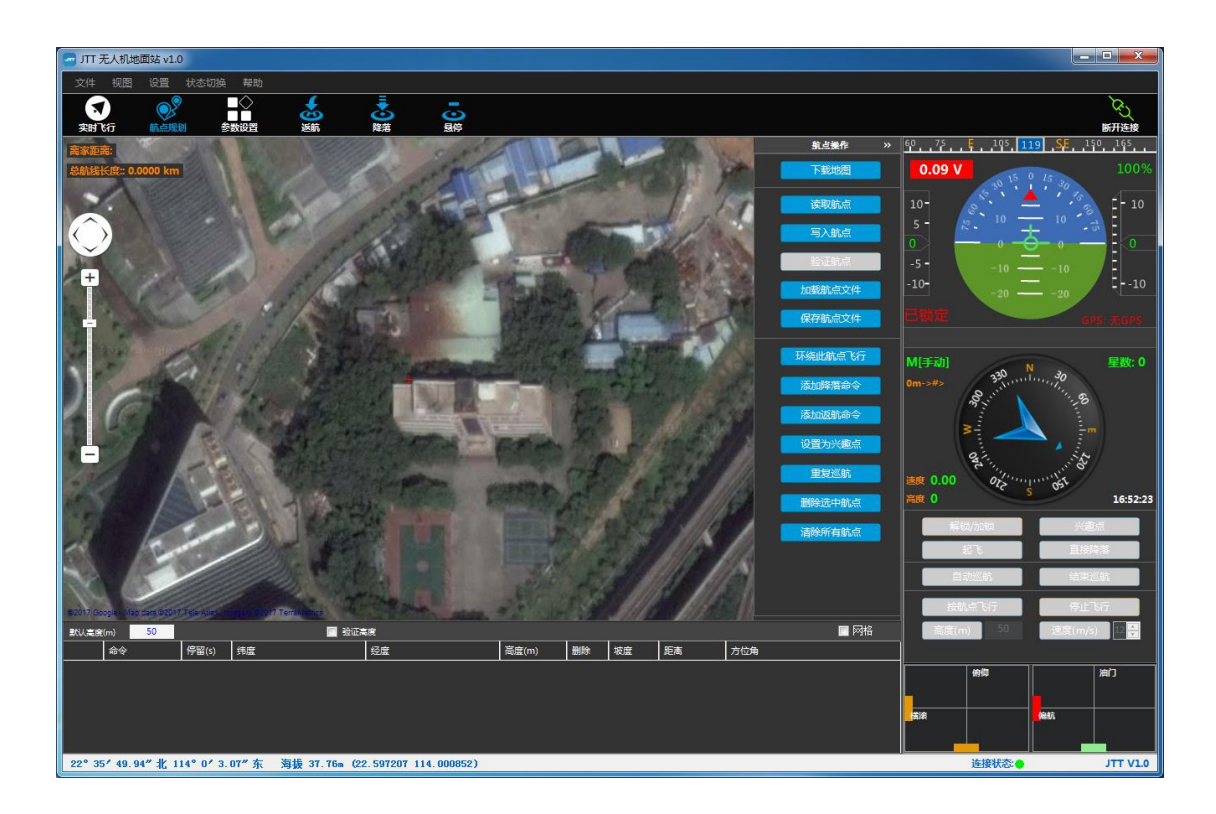

#### **4.7.1.1.** 离线地图

- > 下载地图: 可下载绘制区域或整个浏览区域的离线地图;
- 1) 进入航点规划界面,按住 Ctrl 键,用鼠标左键在地图上拖动,选出要下载离线地 图的区域;
- 2) 点击【下载地图】即可下载选中区域的离线地图;也可直接点击【下载地图】下 载整个浏览区域的离线地图。

#### **4.7.1.2.** 航点操作

- 1) 读取航点:读取出无人机中的航线点;
- 2) 写入航点:将规划好的航线点写入无人机;
- 3) 验证航点:验证规划的航点是否正确写入无人机;
- 4) 保存航点文件:将规划的航点以文件形式保存至地面站本地;
- 5) 加载航点文件:加载地面站本地保存的航点文件;
- 6) 删除选中航点:清除已选择的航点,可多选;
- 7) 清除所有航点:清除界面中所有的航点。

#### **4.7.1.3.** 航点命令

1) 环绕此航点飞行:以当前航点为中心点绘制圆形航线点,此航点自动转化为兴趣点 (如在仪表盘中手动设置兴趣点或通过遥控器改变机头指向,则机头不再指向环绕 兴趣点);

- 2) 添加降落命令:设置在当前航点执行降落命令;
- 3) 添加返航命令:设置在当前航点执行返航命令;
- 4) 设置为兴趣点:当前航点设置为兴趣点,无人机在执行兴趣点的航点飞行时机头指 向此兴趣点,可设置多个兴趣点(如在仪表盘中手动设置兴趣点或通过遥控器改变 机头指向,则机头不再指向环绕兴趣点):
- 5) 重复巡航:设置重复次数并写入无人机,无人机可自动重复此命令前的任务。
- 注:
- 1. 降落命令和返航命令只能在最后一个点处添加,请不要将降落和返航命令移动到其它位置;
- 2. 命令执行时按编辑顺序执行,在执行兴趣点后增加的航点时,机头将指向兴趣点;
- 3. 一个航点仅可支持一个命令,如不能添加新命令请再标记一个点(返航和降落后不可再有其它操作)。

#### **4.7.1.4.** 航点列表

- 1) 进入航点规划界面,在地图上可点击生成航点,添加起飞、降落、返航命令,设置 兴趣点
- 2) 以上操作都会在航点列表中生成相应的命令(如:航点为 WAYPOINT,降落命令为 LAND, 返航命令为 RETURN\_TO\_LAUNCH, 兴趣点为 DO\_SET\_ROI), 每条命令会有 对应的参数;
- 3) 界面左上角显示当前鼠标所指位置与 HOME 的距离和所有航点组成的航线总长度(以 HOME 点计算)。
- 4) 航点列表上方可设置生成航点的半径及默认高度。
- 5) 验证高度勾选时,将计算海拔差;
- 6) 网格,勾选时网格将显示于航点规划地图界面。

#### **4.7.1.5.** 航点编辑

- 1) 可通过拖动航点小图标改变航点位置;
- 2) 可在航点列表中改变经纬度、高度、停留时间编辑。

#### **4.7.1.6.** 写入航点

- 1) 进入航点规划界面,在地图上标记所需航点,系统自动生成编号及路线,也可增 加环形航线点,添加各种航点命令;也通过加载已有航点文件来规划航线;
- 2) 配置航点完成以后,可点击保存航点文件以生成本地航点文件,备下次使用;
- 3) 写入航点,点击写入航点按钮将航点信息写入无人机;

<span id="page-19-0"></span>4) 点击验证航点以验证写入航点是否正确。

## **4.7.2.**自动巡航

- > 自动巡航是航点规划的执行过程。
- 1) 将无人机放置于安全区域的水平地面,解锁无人机;
- 2) 点击【自动巡航】,并【确认】,地面站将控制无人机起飞至 15 米以后开始自动 巡航(注:如无人机已在空中飞行,无人机将直接之后按照航点规划的航线飞行);
- 3) 点击【结束巡航】按钮, 无人机将切换到悬停状态;
- 4) 再次点击自动巡航,可选择重新巡航或按指定航点开始巡航。选择重新巡航,无人 机将从第一个航点开始巡航;选择按指定航点巡航,无人机将按照指定的航点编号 开绐按编号升序巡航;

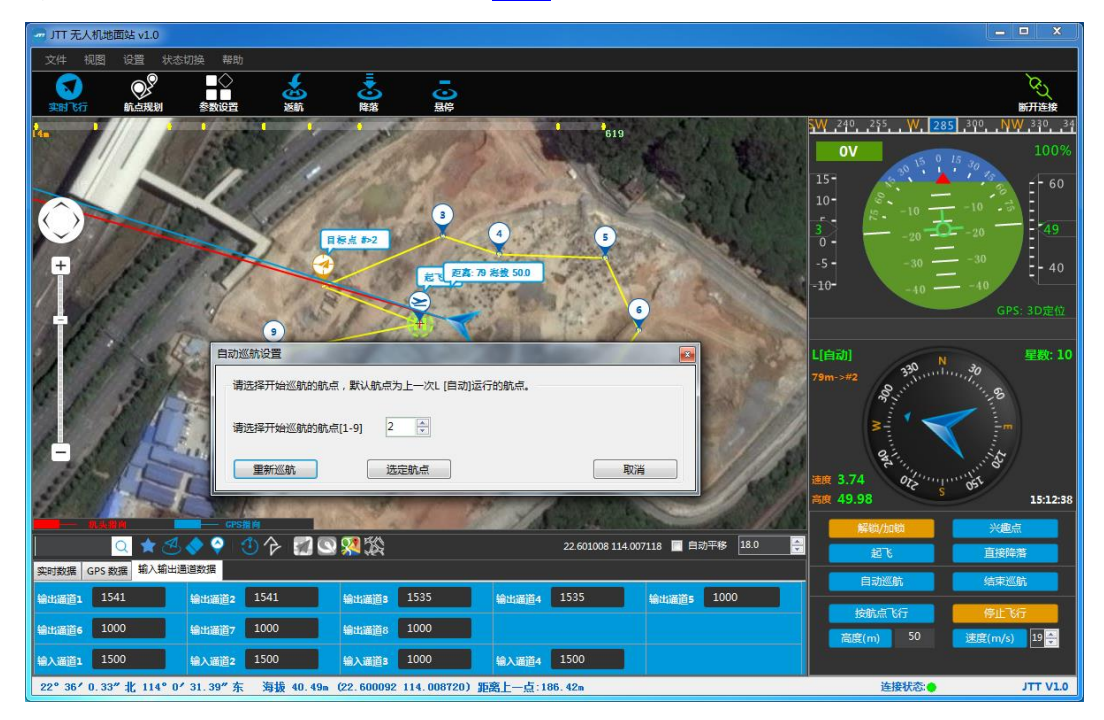

5) 自动巡航时可通过仪表板上的[【速度】](#page-23-1)来改变飞行的速度。

## <span id="page-19-1"></span>**4.8.** 兴趣点

> 在飞行中,无人机机头将指向点(此处介绍仪表板中的兴趣点功能)

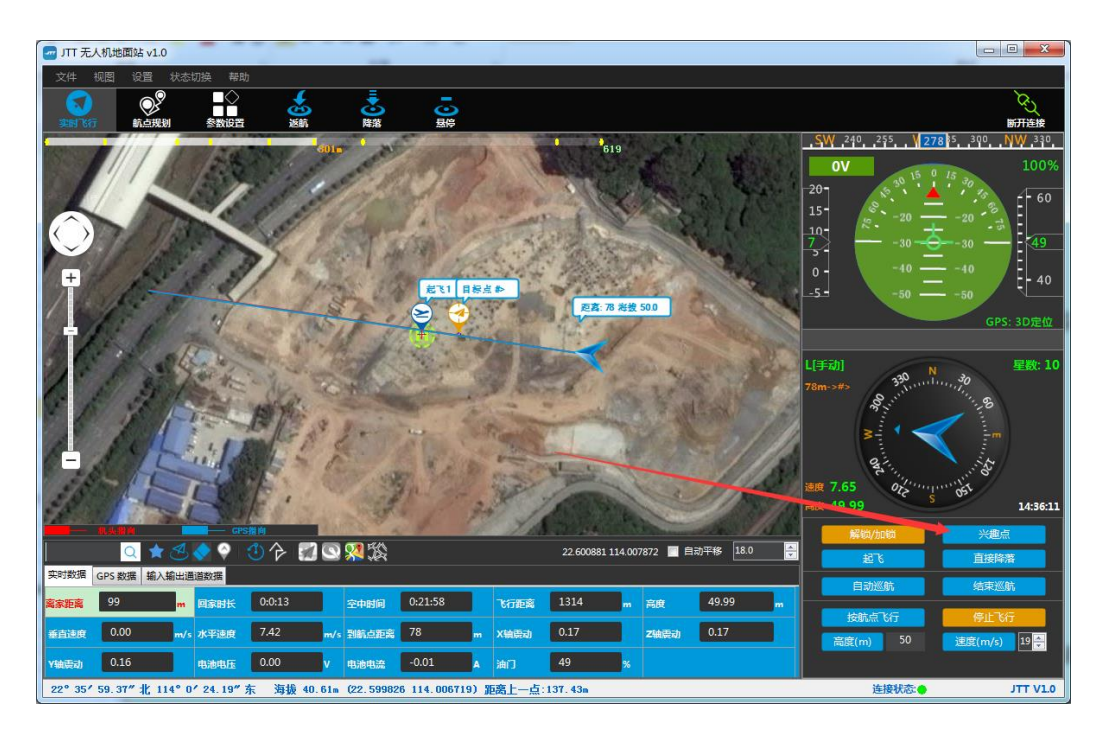

在地图上标记一个点,点击【兴趣点】按钮,地图上将出现红色的兴趣点标记;点击【取 消兴趣点】按钮,取消机头兴趣点锁定。

#### 指点飞行时:

1) 无论飞行前后设定兴趣点,机头都会指向兴趣点。

#### 按航点飞行时:

- 1) 设定兴趣点,飞行时机头指向兴趣点;取消兴趣点,机头恢复原指向。
- 2) 如有正在执行的环绕航点兴趣点,手动设定兴趣点后将不在执行已执行的兴趣点。

#### 自动巡航时:

- 1) 设定兴趣点,飞行时机头指向兴趣点;取消兴趣点,机头恢复原指向。
- 2) 如有正在执行的环绕航点兴趣点,手动设定兴趣点后将不在执行已执行的兴趣点。
- 3) 在配置普通航点时,加入兴趣点。如果执行此兴趣点后的航点,在下一兴趣点前, 机头都将指向此兴趣点,

注:兴趣点锁定后,使用遥控器改变了机头方向,无人机将失去兴趣点锁定,机头不再 指向兴趣点。

## <span id="page-21-0"></span>**4.9.** 降落

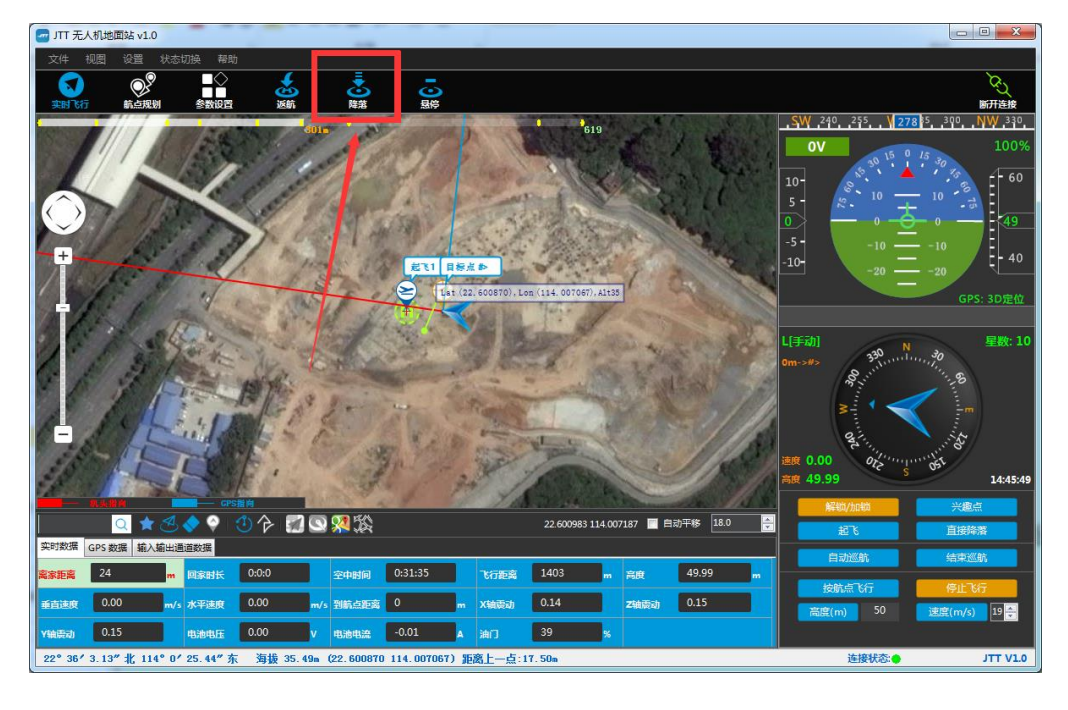

可控制无人机在当前位置降落

- 1) 可通过点击【状态切换】>【降落】实现降落;
- 2) 可通过点击快捷菜单栏上的【降落】实现降落;
- 3) 可通过点击仪表板上的【直接降落】命令实现降落。
- 注:请确保无人机下方无遮挡和人员。

## <span id="page-21-1"></span>**4.10.** 返航

可控制无人机按设定的最低飞行高度返航并降落在 HOME 点,模式显示为 G[返航]

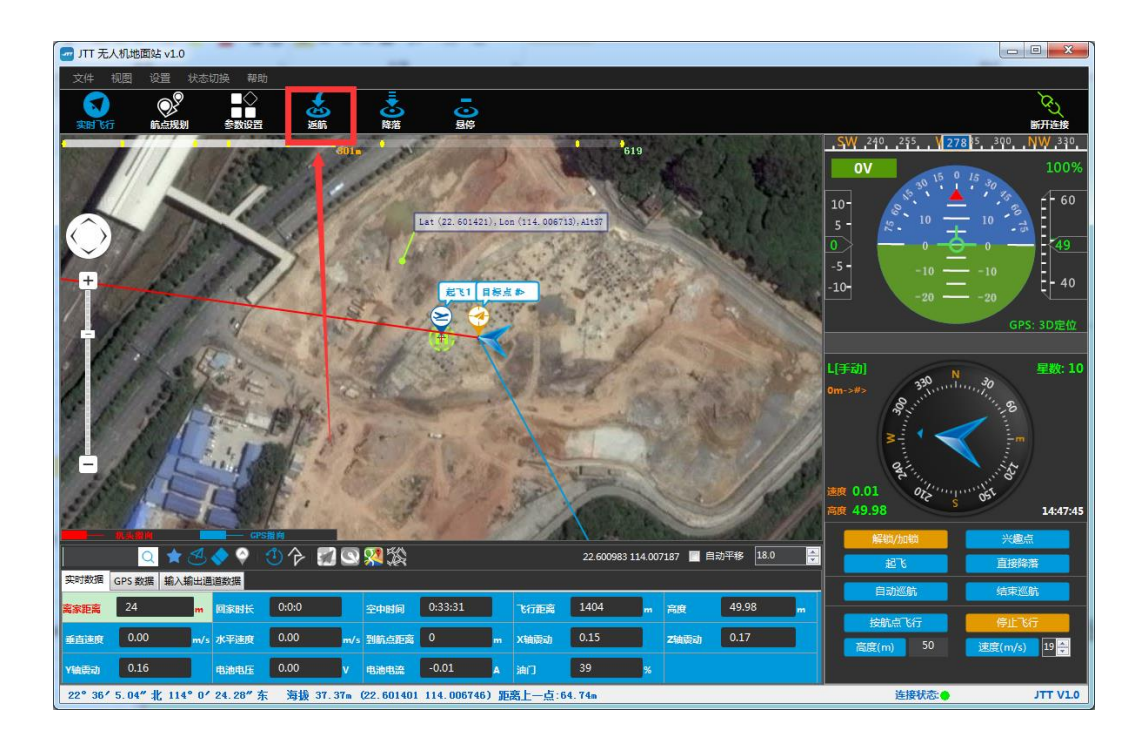

- 1) 可通过点击【状态切换】>【返航】实现返航;
- <span id="page-22-0"></span>2) 可通过点击快捷菜单栏上的【返航】实现返航;

## **4.11.** 悬停

可控制无人机为悬停状态,依赖于 GPS。模式显示为 G[GPS]

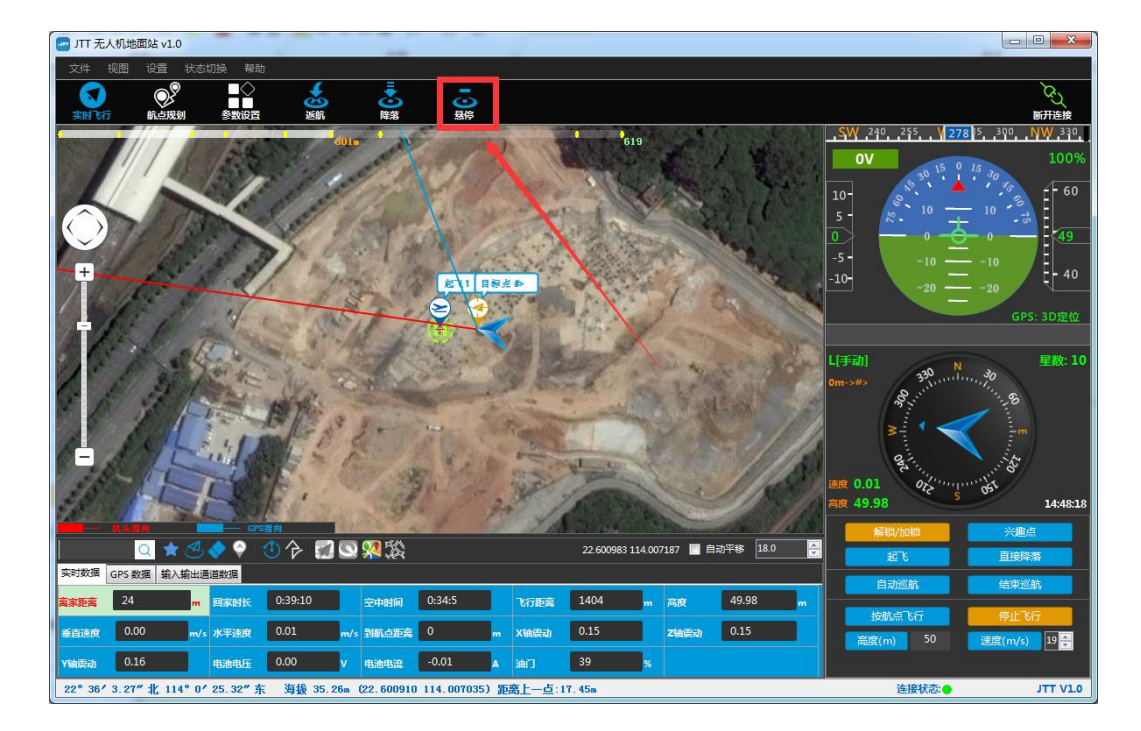

- 1) 可通过点击【状态切换】>【悬停】实现
- <span id="page-23-0"></span>2) 可通过点击快捷菜单栏上的【悬停】实现

#### **4.12.** 定高

- 可控制无人机为定高状态,模式显示为 M[定高]
- <span id="page-23-1"></span>1) 可通过点击 【状态切换】>【定高】 实现

## **4.13.** 改变高度和速度

可控制无人机飞行时的高度和速度。

在【高度(m)】和【速度(m/s)】对应的输入框中输入要改变高度和速度值;再点击 该按钮。

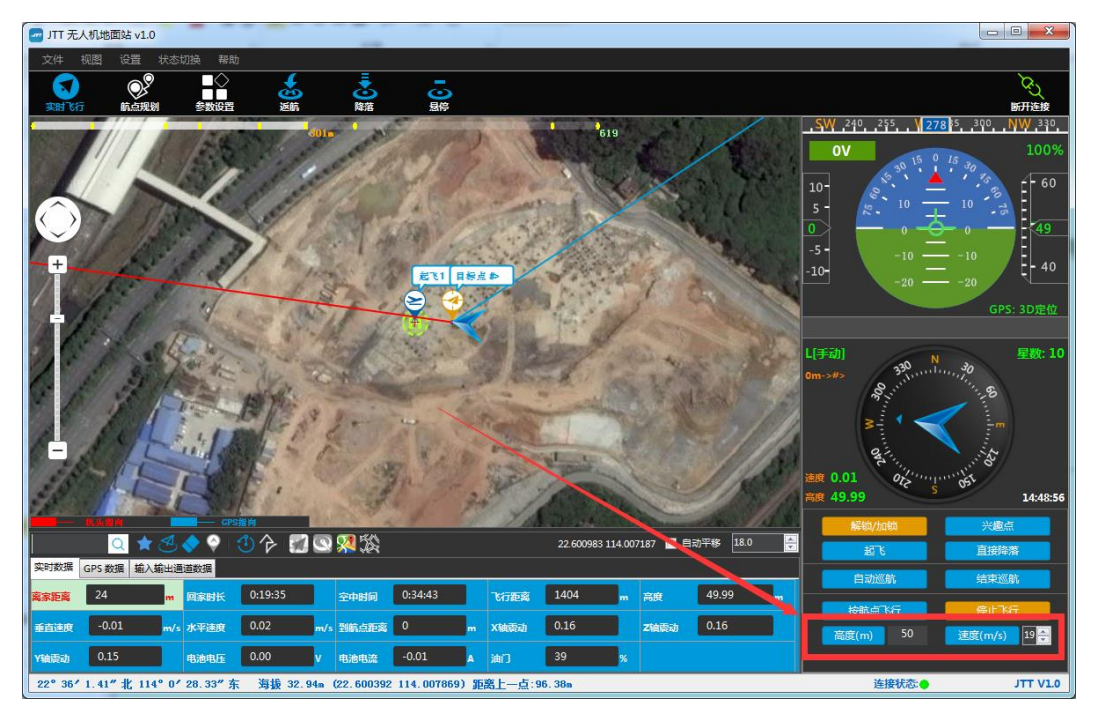

- 1) 指点飞行:改变高度后下一次指点飞行时生效;改变速度即时生效;
- 2) 按航点飞行:改变高度和速度即时生效;
- 3) 自动巡航:高度已配置不可改变;改变速度即时生效。

## <span id="page-24-0"></span>**5.**菜单说明

## <span id="page-24-1"></span>**5.1.** 文件

## <span id="page-24-2"></span>**5.1.1.** 轨迹回放

- 当无人机连接到地面站解锁后,地面站将开始记录无人机的状态信息和姿态信息, 并保存至本地。本功能可实现加载记录的飞行数据并进行回放。
- 1) 断开地面站与无人机的连接,点击文件->轨迹回放,地图左下角出现轨迹回放功 能面板;
- 2) 点击加载,可选择需要回放的记录,记录是从一次飞行的解锁开始,降落加锁为 止;
- 3) 选定回放记录后,点击面板中的【>>】可加快回放速度,【<<】可减慢回放速度。 点击【||】可暂停/开始回放。拖动上方的进度条可调整回放进度。

### <span id="page-24-3"></span>**5.1.2.** 航点规划

详见 4.5.1 [航点规划](#page-16-1)

### <span id="page-24-4"></span>**5.1.3.**打开**&**关闭连接

连接配置正确后,可控制地面站与无人机间连接或断开

### <span id="page-24-5"></span>**5.1.4.**退出

可退出并关闭地面站

### <span id="page-24-6"></span>**5.2.**视图

#### <span id="page-24-7"></span>**5.2.1.**仪表板

隐藏或显示仪表板界面

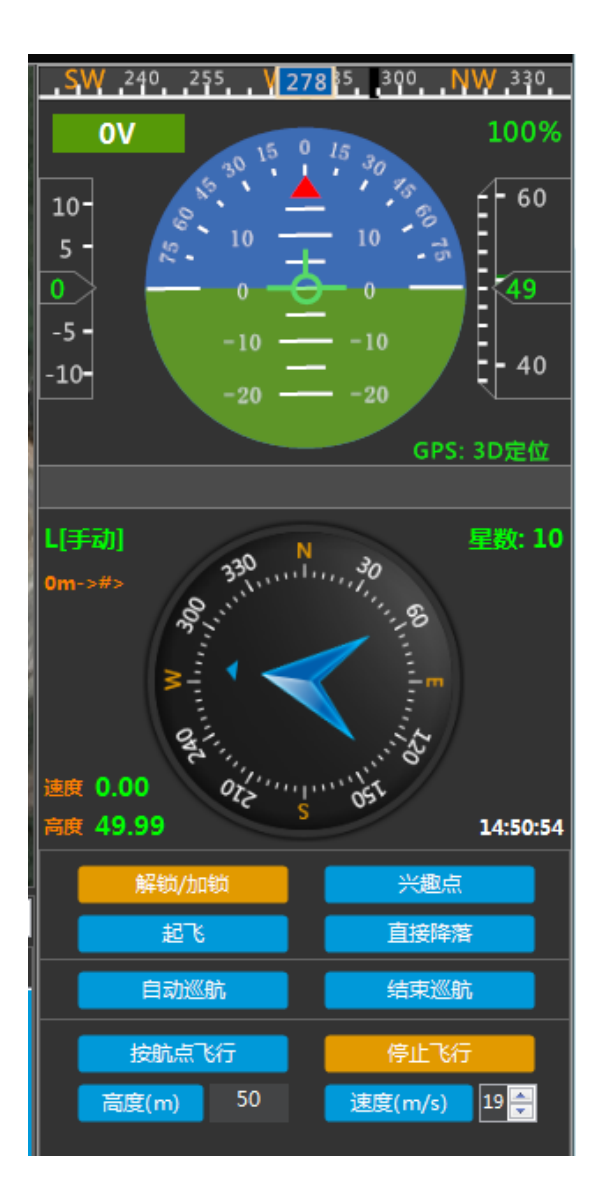

## <span id="page-25-0"></span>**5.2.2.**实时状态数据

隐藏或显示实时状态数据界面

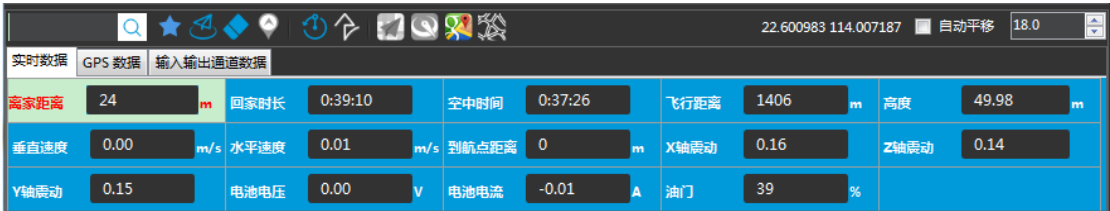

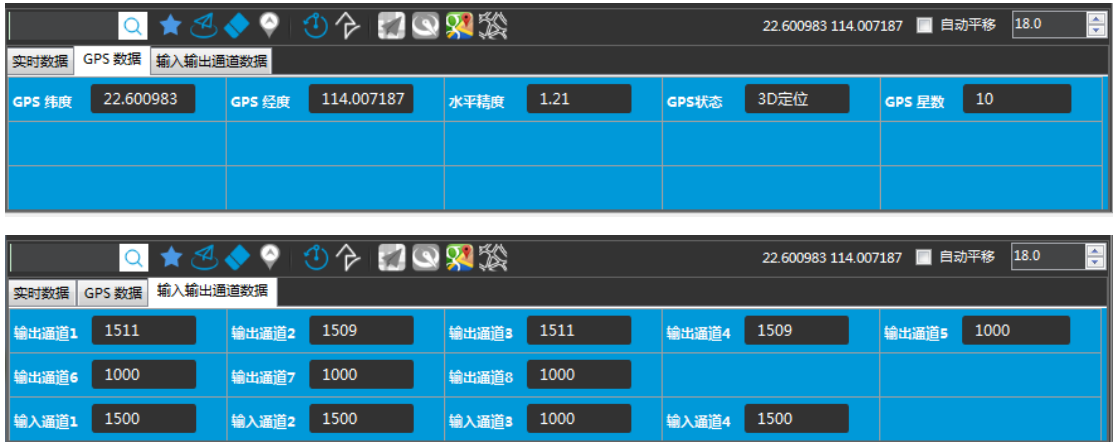

## <span id="page-26-0"></span>**5.2.3** 菜单栏

隐藏或显示快捷菜单栏界面

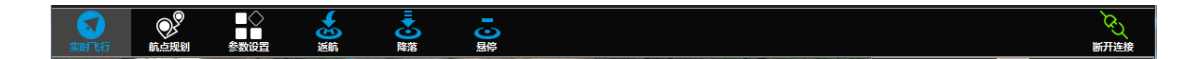

## <span id="page-26-1"></span>**5.2.4** 遥控

隐藏或显示遥控界面,系统会根据实际分辨率自动隐藏或显示此界面

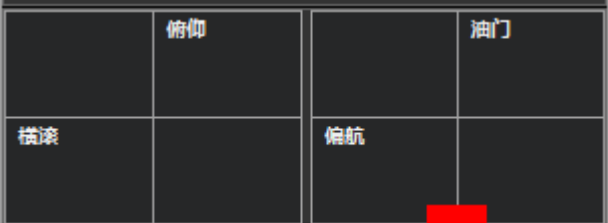

## <span id="page-26-2"></span>**5.3.**设置

## <span id="page-26-3"></span>**5.3.1.**配置连接

- 配置串口和波特率参数
- 1) 串口:地面站出厂时数传的默认端口为 COM1;
- 2) 波特率:数传波特率为 57600。

### <span id="page-27-0"></span>**5.3.2.**参数设置

对无人机各项参数设置,未连接时仅软件配置可见

#### **5.3.2.1.**围栏设置

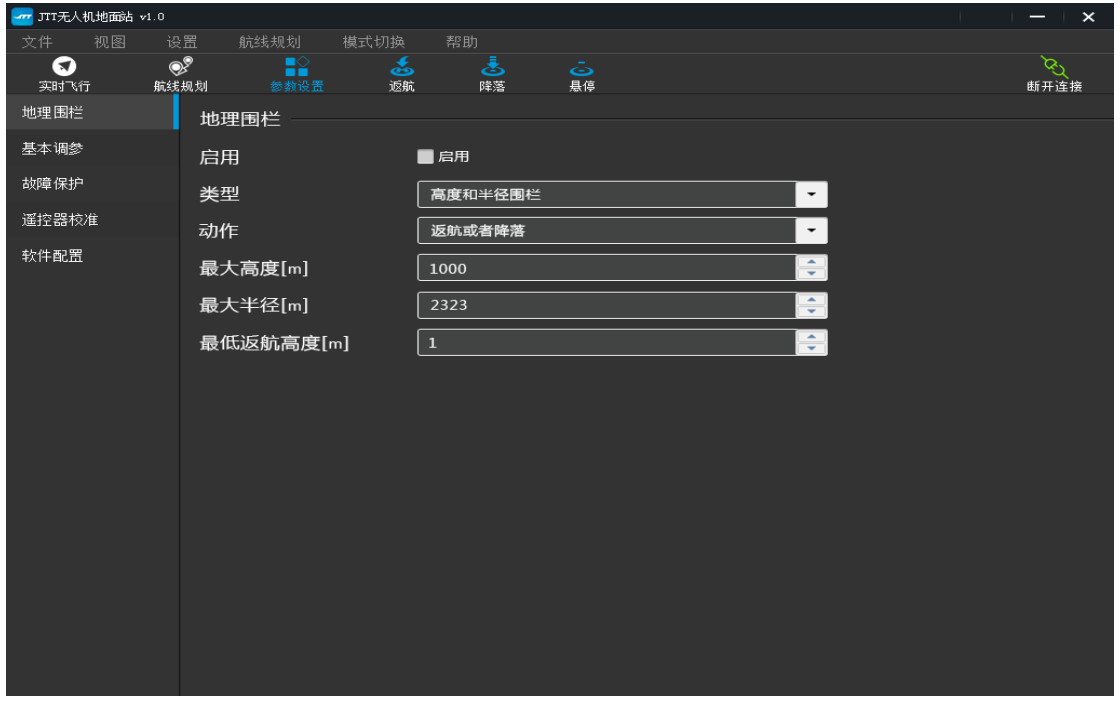

- 控制无人机飞行区域。
- 1) 勾选启用,启用围栏保护;
- 2) 围栏类型:可设置高度围栏;半径围栏;半径和高度围栏;或者无围栏;从而限定 无人机飞行区域。
- 3) 动作:超出围栏范围后执行动作,可选择上报越界、返航或降落两种动作;
- 4) 最大高度:限定无人机的最大飞行高度;
- 5) 最大半径: 限定无人机最大飞行半径(以 HOME 点计算);
- 6) 最低返航高度:设置无人机的最低返航高度(与启用是否勾选无关)。 当无人机启动返航模式后,无人机当前高度小于最低返航高度,无人机将会先上升 到返航高度,再执行返航操作;反之,按当前高度返航。

#### **5.3.2.2.**基本调参

可对遥控器输入信号响应、横滚/俯仰灵敏度、爬升灵敏度进行设置

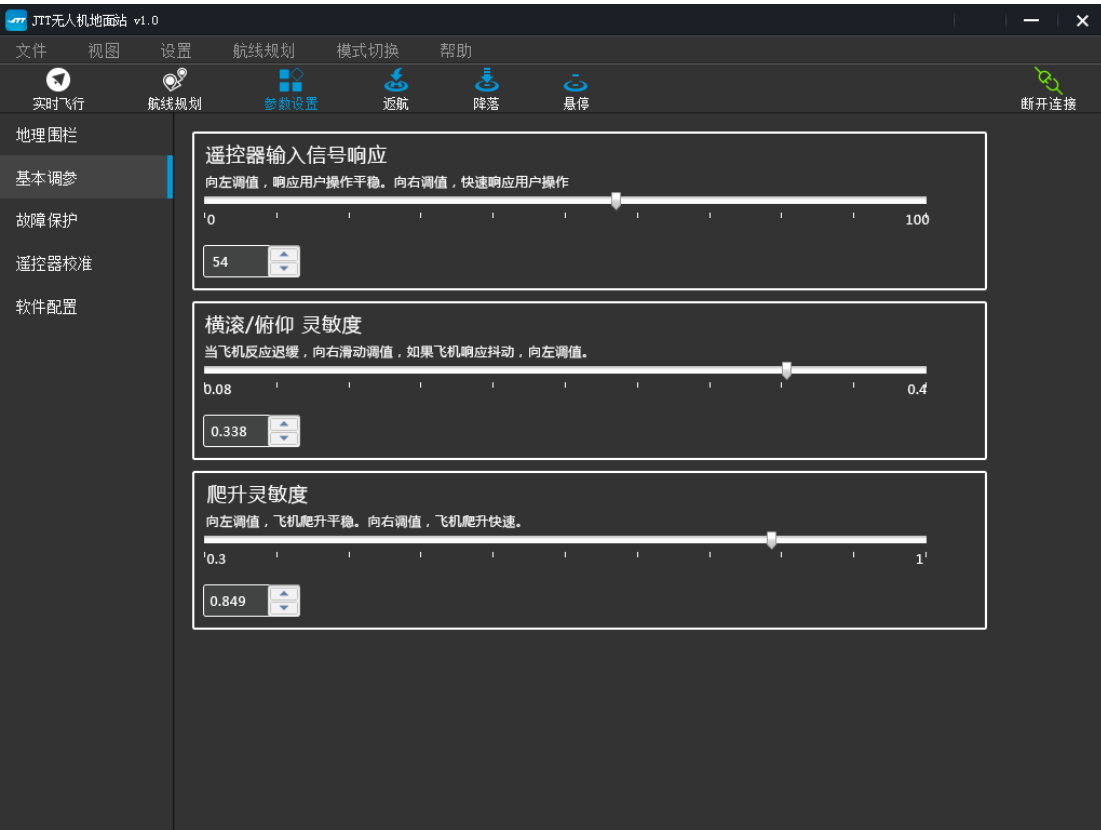

#### **5.3.2.3.**故障保护

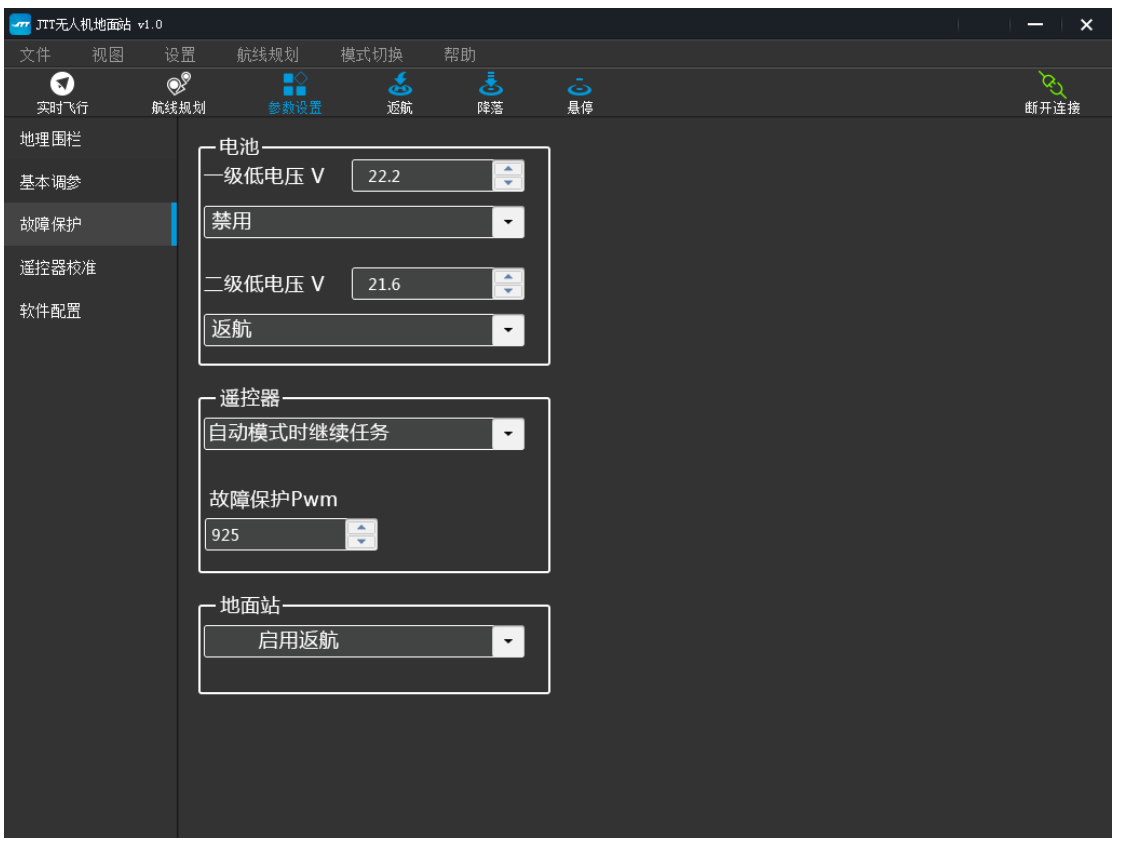

#### **5.3.2.3.1.**电池

电池电压低于设定值时,执行设定的动作;

一级保护:

取值范围:[20V,24V],6S 电池一般设置在 22.2V 及以上,电压低时触发相应的保护 动作,可设置禁用、降落、返航动作;

二级保护:

取值范围:[20V,24V],二级保护电压值不能大于一级保护电压,6S 电池一般设置在 21.6V 及以上, 电压极低时触发相应的保护动作, 可设置禁用、降落、返航动作。

#### **5.3.2.3.2.**遥控器

遥控器油门输出 PWM 值小于设定值时, 执行设定动作, 以保证无人机可控

PWM 值可设置在 925~1100 之间

执行动作可设置禁用、返航、降落、自动模式下继续任务

#### **5.3.2.3.3.**地面站

可设置无人机在特定时间内(一般为5秒)未收到地面站信号所执行的动作,可选择禁 用或返航

(注: 无人机处于 L「自动]时, 设置返航无效, 无人机仍会继续按设定路线飞行)

#### **5.3.2.4.**遥控器校准

可对遥控器各通道的行程进行校准

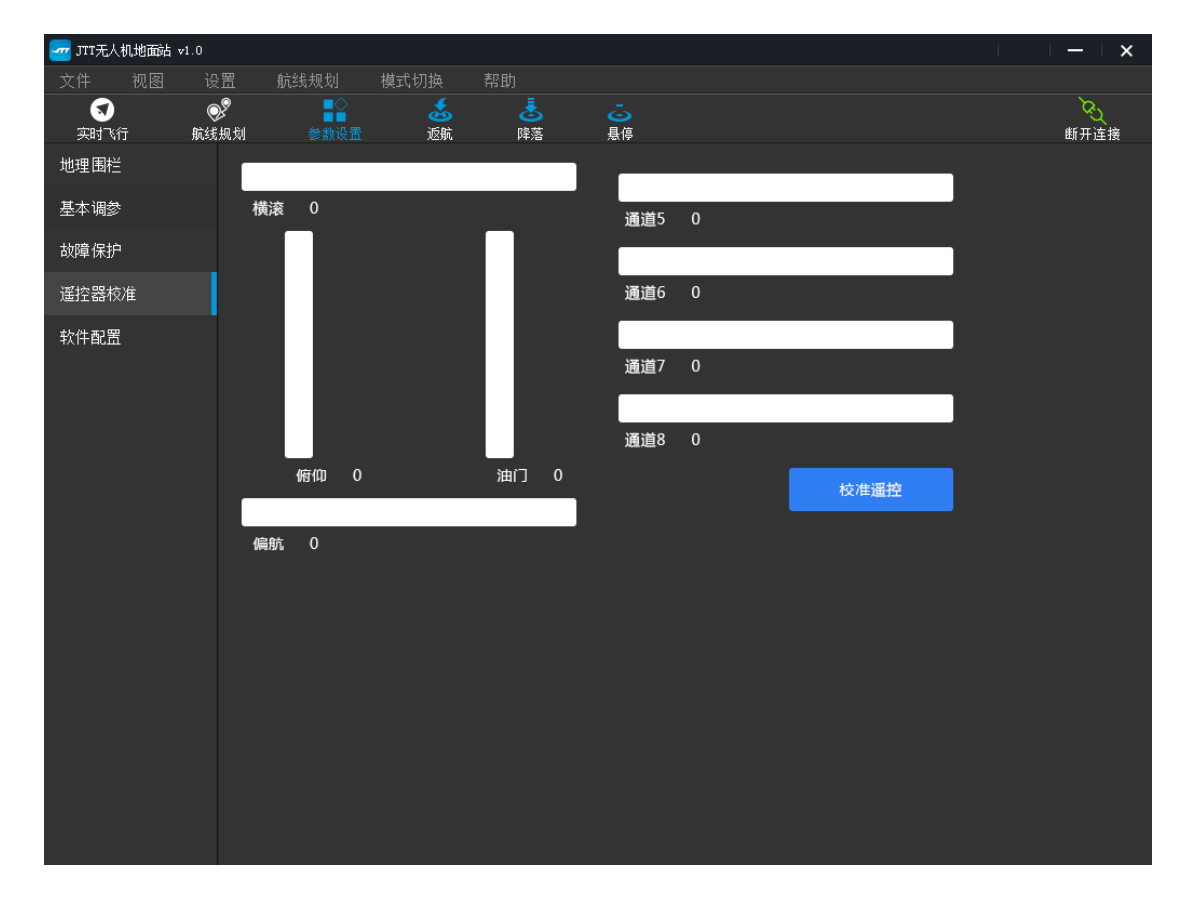

#### **5.3.2.5.**软件配置

界面语言:可切换显示语言,支持中文、英文;

显示机场:可设置是否标记显示机杨,勾选后可在地图上着重显示机场及周边;

飞行轨迹:可设置显示无人机飞行轨迹的长并;

固件版本:显示无人机飞控固件版本。

(注:机场数据非本司可控,可能不全,请注意实际飞行环境,请按照当地的法规进 行飞行 !)

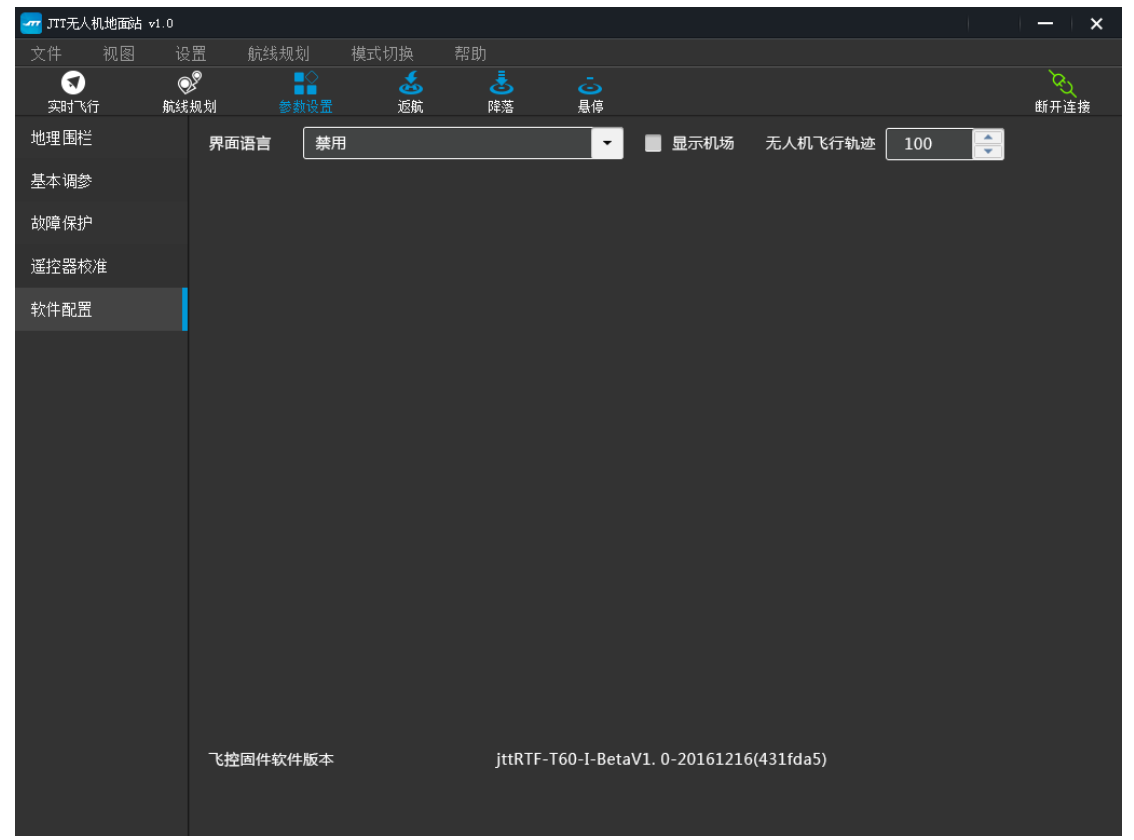

### <span id="page-31-0"></span>**5.3.3.**加速度计校准

[可校准加速度计的](#page-8-0)最大最小值。

### <span id="page-31-1"></span>**5.4.**状态切换

#### <span id="page-31-2"></span>**5.4.1.**悬停

可控制无人机为悬停状态,依赖于 GPS。模式显示为 G[GPS]

## <span id="page-32-0"></span>**5.4.2.**定高

可控制无人机为定高状态,模式显示为 M[定高]

## <span id="page-32-1"></span>**5.4.3.**返航

可控制无人机按设定的最低飞行高度返航并降落在 HOME 点,模式显示为 G[返航]

### <span id="page-32-2"></span>**5.4.4.**降落

可控制无人机在当前位置降落,模式显示为 G[降落]

## <span id="page-32-3"></span>**5.5** 帮助

## <span id="page-32-4"></span>**5.5.1.**关于

显示公司和软件信息

## <span id="page-33-0"></span>6.技术支持

如果您在使用过程中遇到任何技术问题,请咨询智璟科技技术 支持。如果您对本手册有任何疑问或建议,请与我们联系。

深圳市智璟科技有限公司

Shenzhen JTT Technology Co.,Ltd

地址:深圳市南山区学苑大道 1001 号智园 A5 栋 6 楼

电话:4001-828-528

网址: www.jttuav.com

邮箱:service@jttuav.com JTT 官网 JTT 微信公号

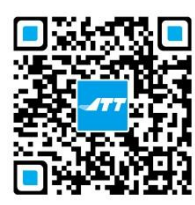

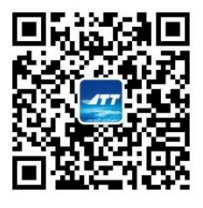